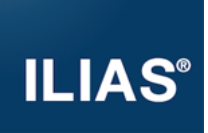

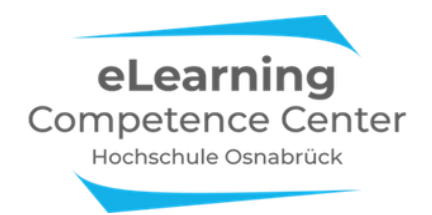

# ILIAS Know-How: Wie übernehme ich Kursinhalte aus einem alten in einen neuen ILIAS-Kurs?

Die Übernahme von Inhalten aus einem alten in einen neuen Kurs ist in wenigen Schritten durchgeführt:

## Schritt 1:

Klicken Sie auf der Kursstartseite Ihres neuen Kurses auf "Verwalten", dann "Inhalte übernehmen".

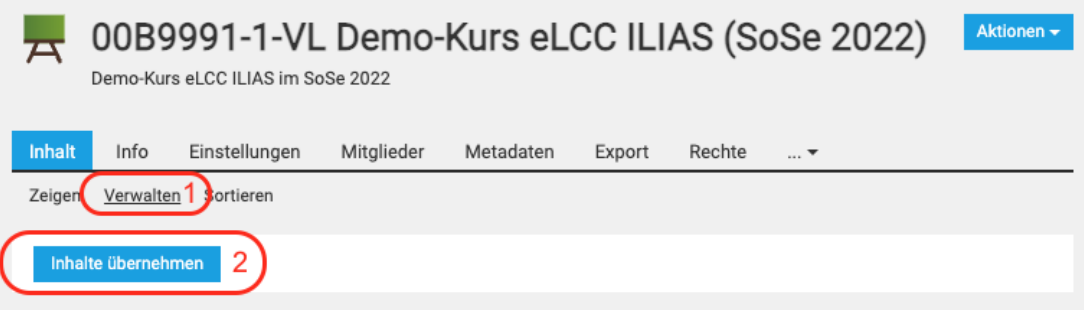

### Schritt **2:**

Im folgenden Dialog wird der Kurs ausgewählt, aus dem die Inhalte kopiert werden sollen. Um nur die für Sie relevanten Kurse zu sehen, wählen Sie in der Menüleiste den Punkt "Auswahl Mitgliedschaften" aus. Sie sehen nun nur noch die Kurse, in denen Sie Kursadministrator:in oder Kursmitglied sind.

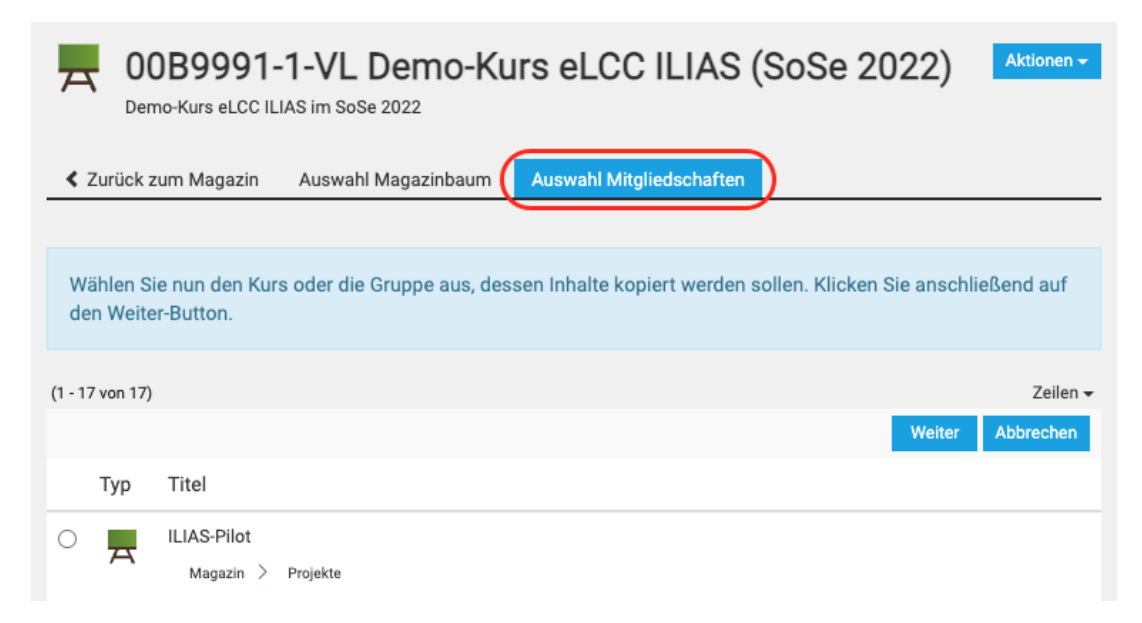

Wählen Sie den gewünschten Kurs aus und klicken Sie auf "Weiter".

### Schritt 3:

Ihnen werden nun alle Inhalte des Kurses angezeigt. Wählen Sie "Kopieren" für alle Inhalte, die Sie in Ihren neuen Kurs übernehmen wollen. Inhalte, die im neuen Kurs nicht mehr relevant sind, markieren Sie mit "Auslassen". Klicken Sie anschließend auf "Kurs kopieren".

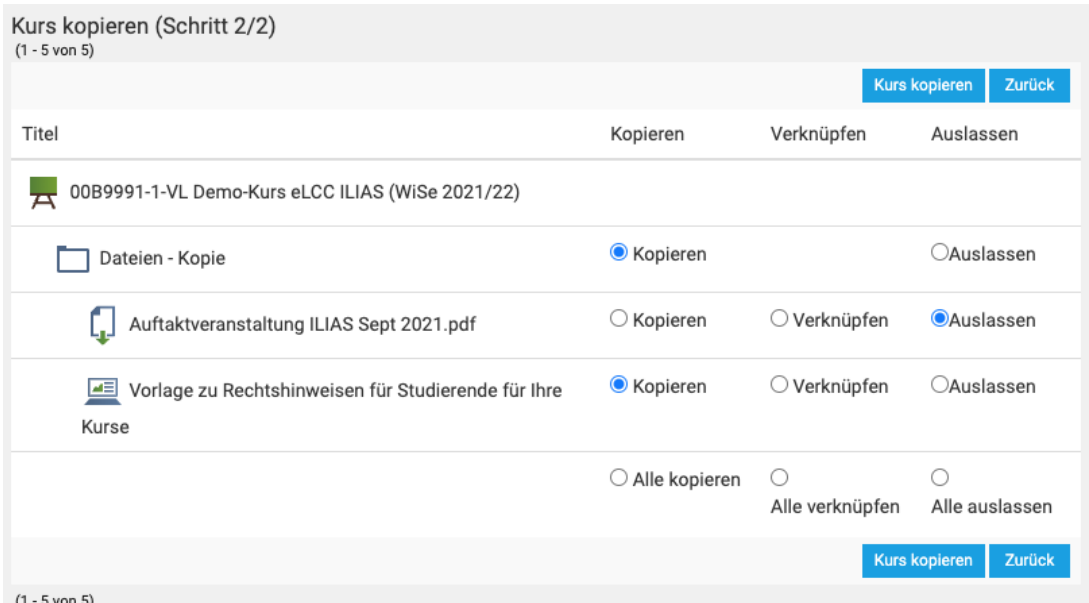

Eine Fortschrittsanzeige zeigt den Stand des Kopiervorgangs an:

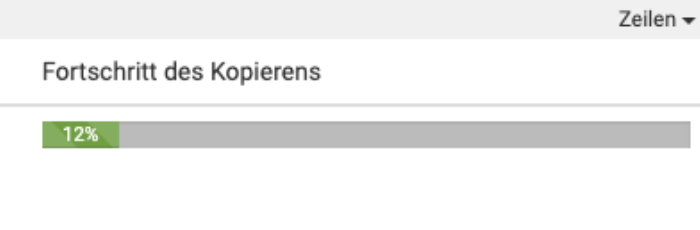

Nach Abschluss des Kopiervorgangs finden Sie die kopierten Objekte in Ihrem neuen Kurs.

#### **Hinweis:**

Falls sehr viele oder große Objekte in Ihrem Ursprungskurs liegen, kann es sein, dass der Vorgang abbricht. Versuchen Sie dann den Kopiervorgang in kleinere Etappen aufzuteilen, in denen jeweils nur ein Teil aller Objekte übernommen wird. In diesem Fall müssen einzelne Verlinkungen zwischen den Objekten ggf. neu gesetzt werden.